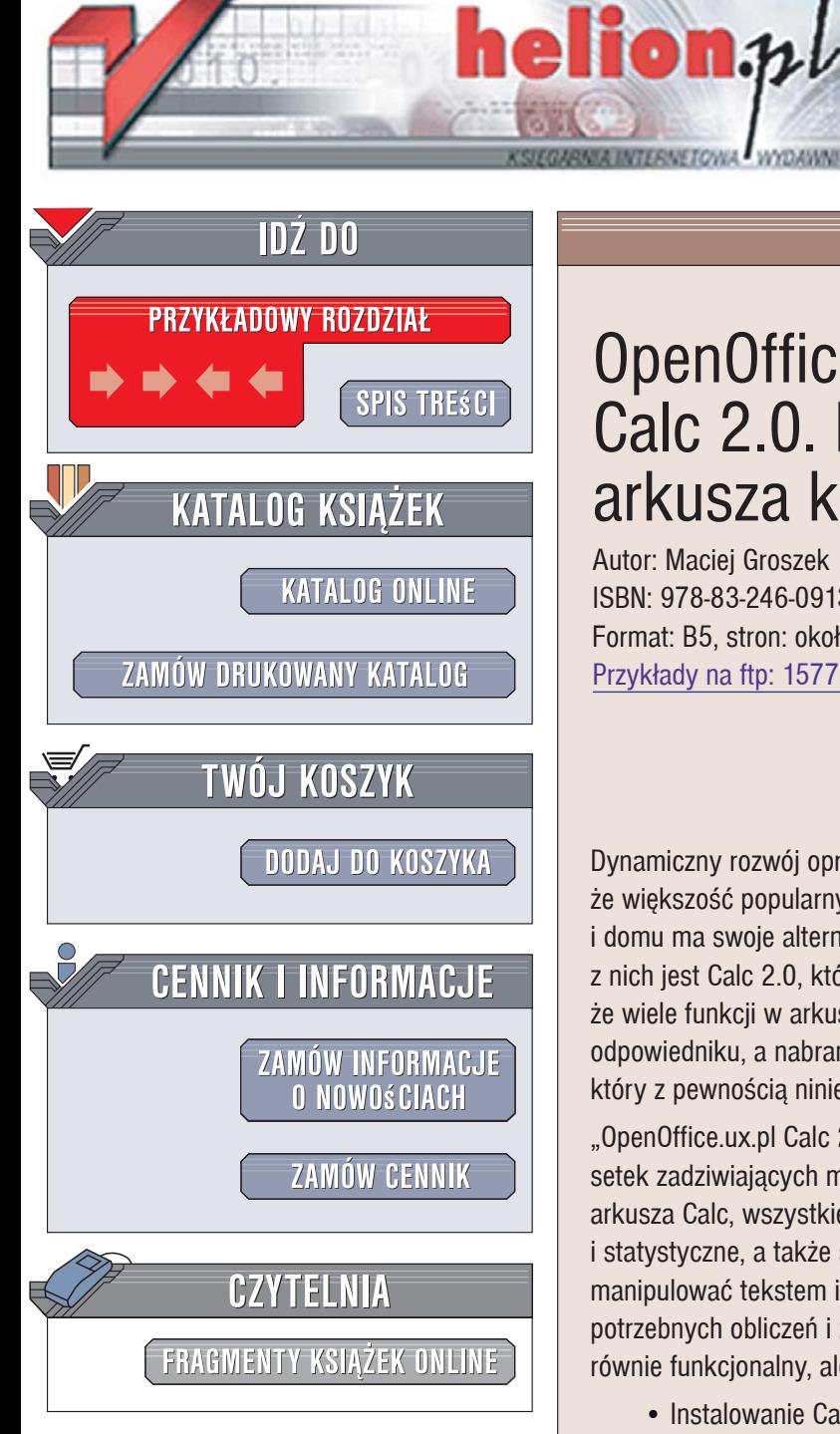

Wydawnictwo Helion ul. Kościuszki 1c 44-100 Gliwice tel. 032 230 98 63 [e-mail: helion@helion.pl](mailto:helion@helion.pl)

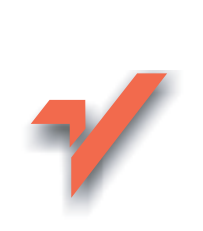

# OpenOffice.ux.pl Calc 2.0. Funkcje arkusza kalkulacyjnego

Autor: Maciej Groszek ISBN: 978-83-246-0913-0 Format: B5, stron: około 280 Przykłady na ftp: 1577 kB

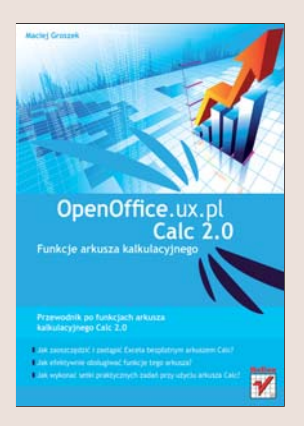

Dynamiczny rozwój oprogramowania o otwartym dostępie do kodu źródłowego sprawił, że większość popularnych komercyjnych aplikacji niezbędnych do pracy w biurze i domu ma swoje alternatywy w postaci dobrych bezpłatnych programów. Jednym z nich jest Calc 2.0, który z powodzeniem zastepuje Excela. Warto jednak pamietać, że wiele funkcji w arkuszu Calc działa nieco inaczej niż w jego komercyjnym odpowiedniku, a nabranie wprawy w korzystaniu z nich wymaga nieco czasu, który z pewnością niniejsza książka pomoże Ci skrócić.

"OpenOffice.ux.pl Calc 2.0. Funkcje arkusza kalkulacyjnego" to praktyczny przegląd setek zadziwiajacych możliwości tej bezpłatnej aplikacji. Poznasz środowisko pracy arkusza Calc, wszystkie przydatne funkcje i operacje, w tym działania finansowe i statystyczne, a także sposoby pracy z bazami danych. Ponadto dowiesz się, jak manipulować tekstem i zawartością komórek oraz wykonywać wiele innych potrzebnych obliczeń i zadań, co pozwoli Ci błyskawicznie zamienić Excela na jego równie funkcjonalny, ale darmowy odpowiednik.

- Instalowanie Calc 2.0
- Zarządzanie bazami danych
- Wykonywanie obliczeñ finansowych
- Manipulowanie datami i godzinami
- Stosowanie funkcji informacyjnych i logicznych

- Korzystanie z funkcji matematycznych
- Obliczanie statystyk
- Manipulowanie tekstem
- Zarządzanie arkuszami

Poznaj bogactwo możliwości arkusza Calc 2.0 i zacznij korzystać z darmowego oprogramowania!

# Spis treści

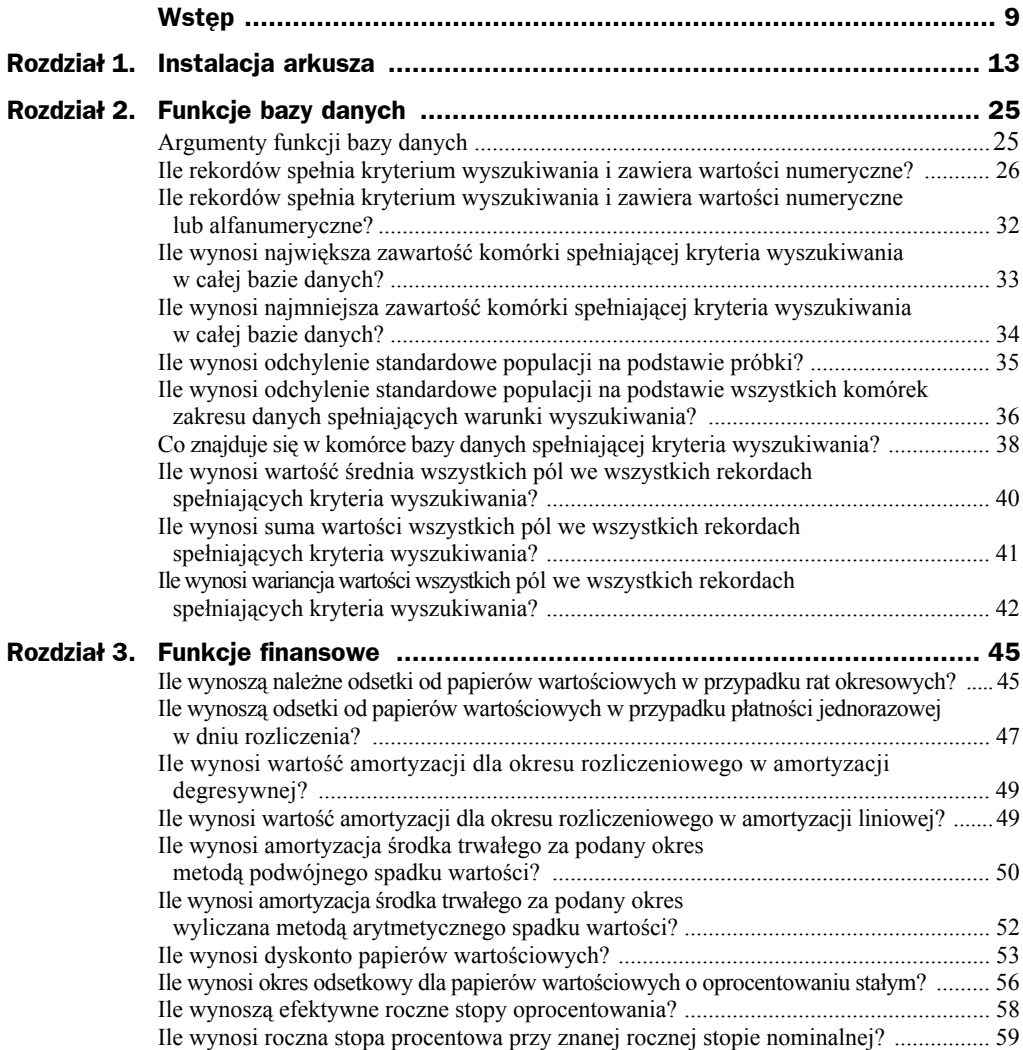

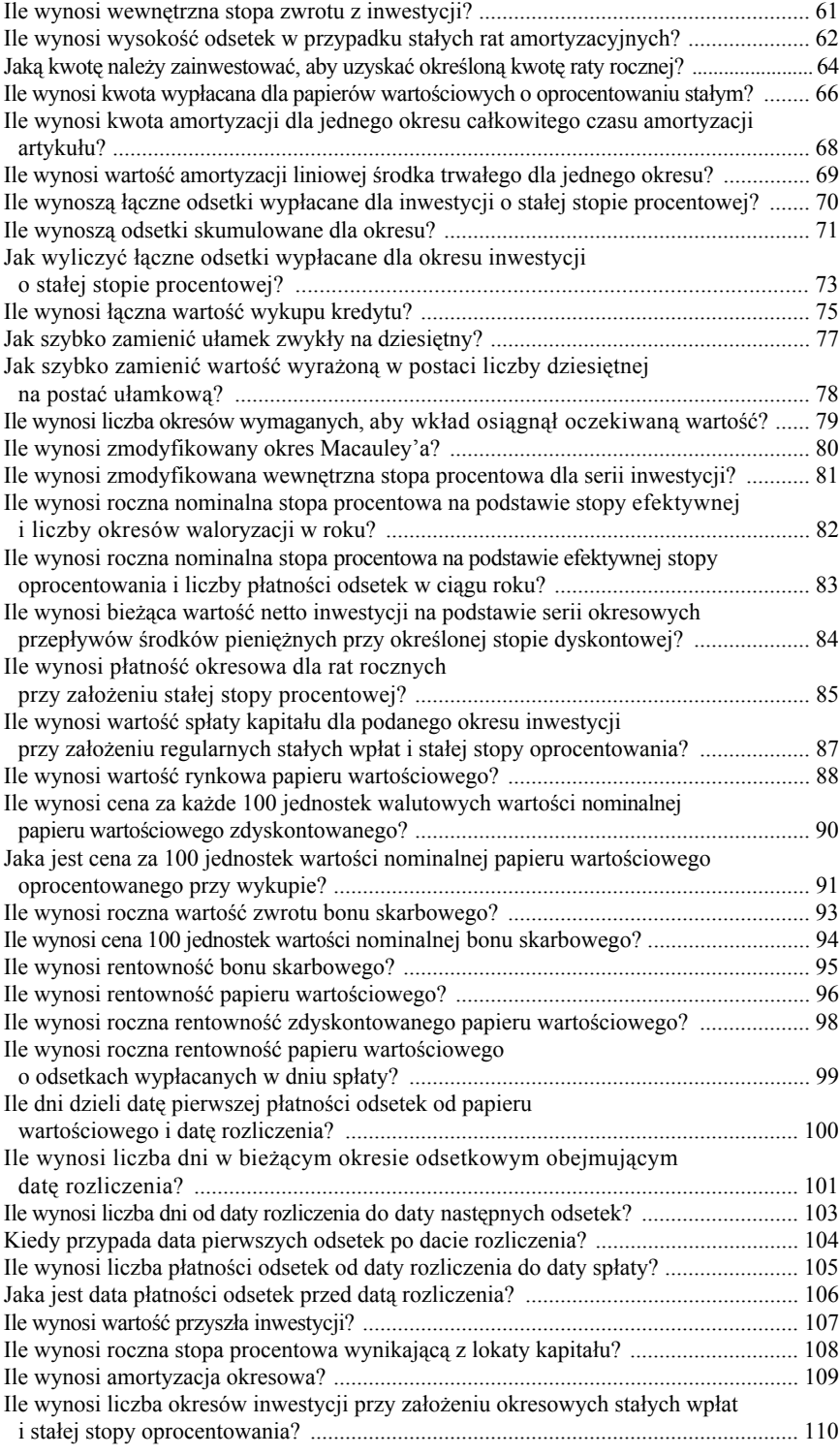

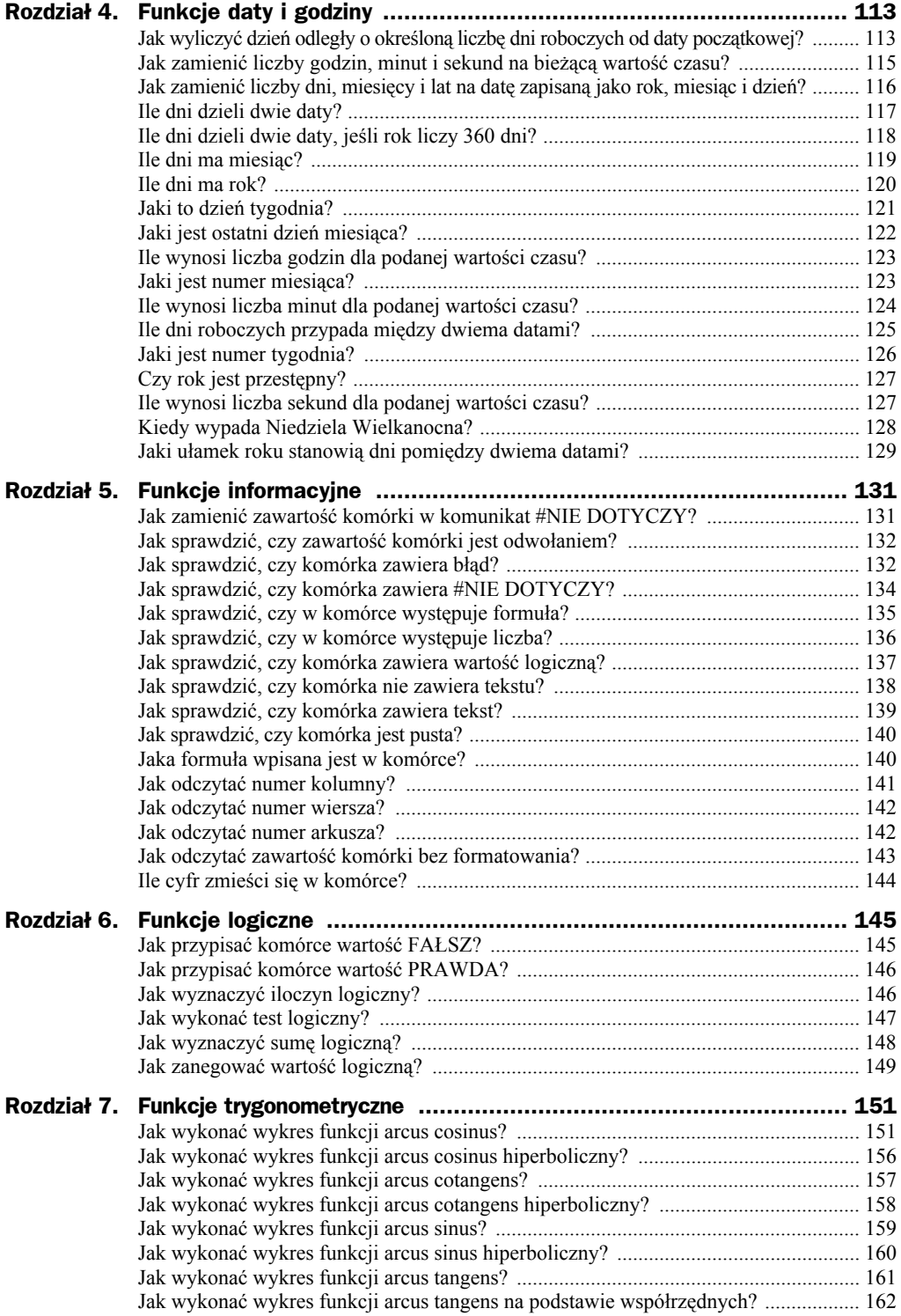

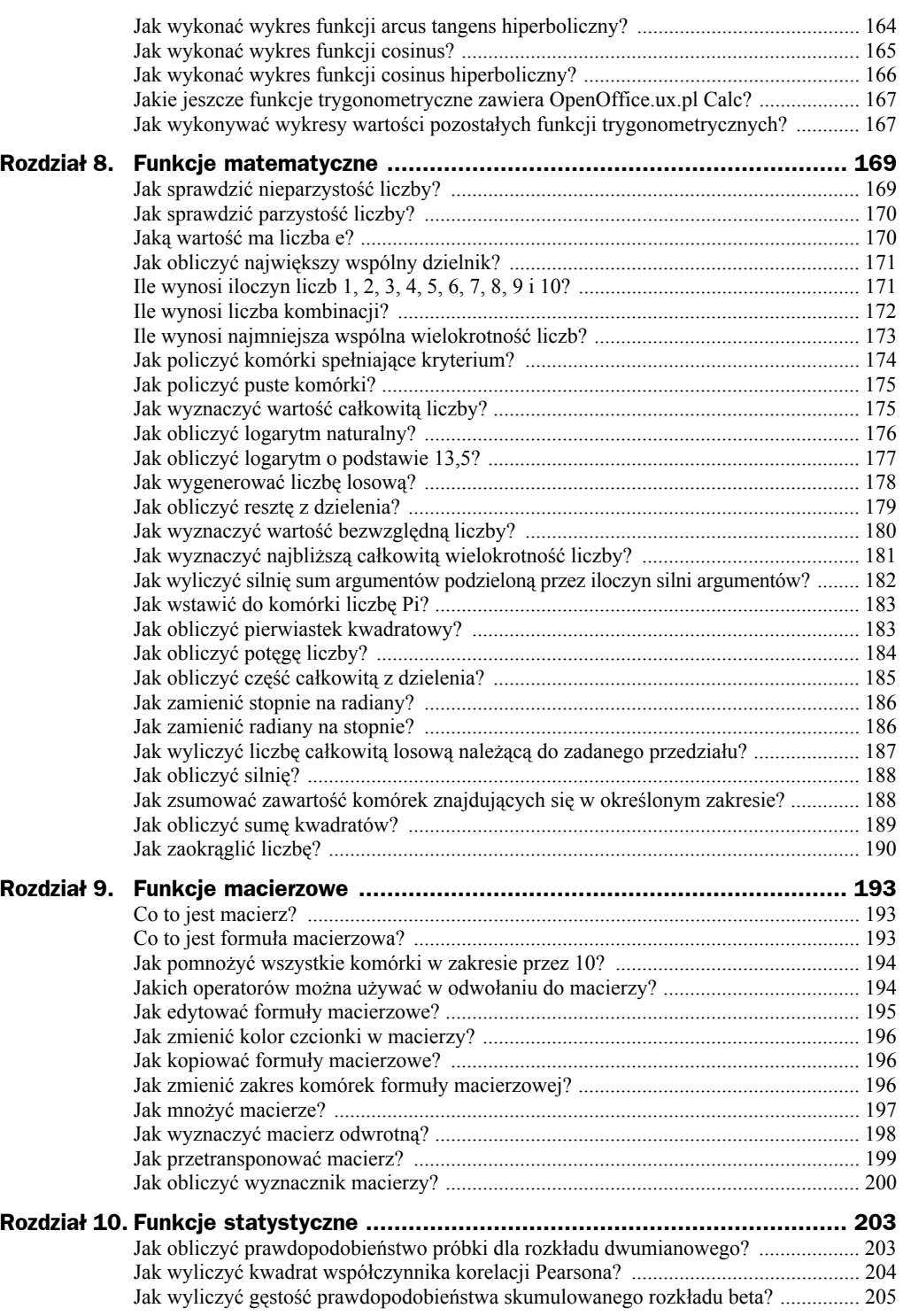

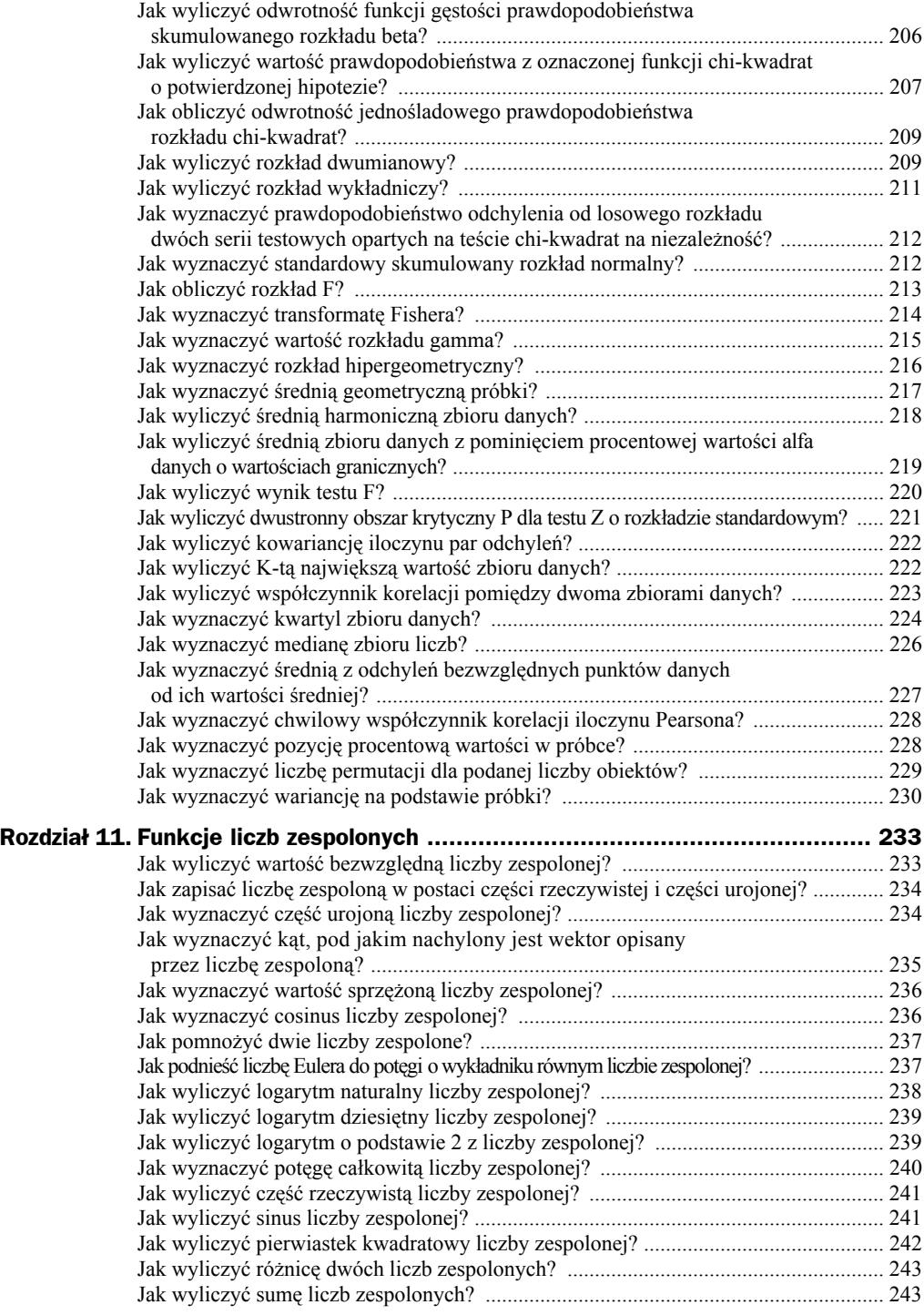

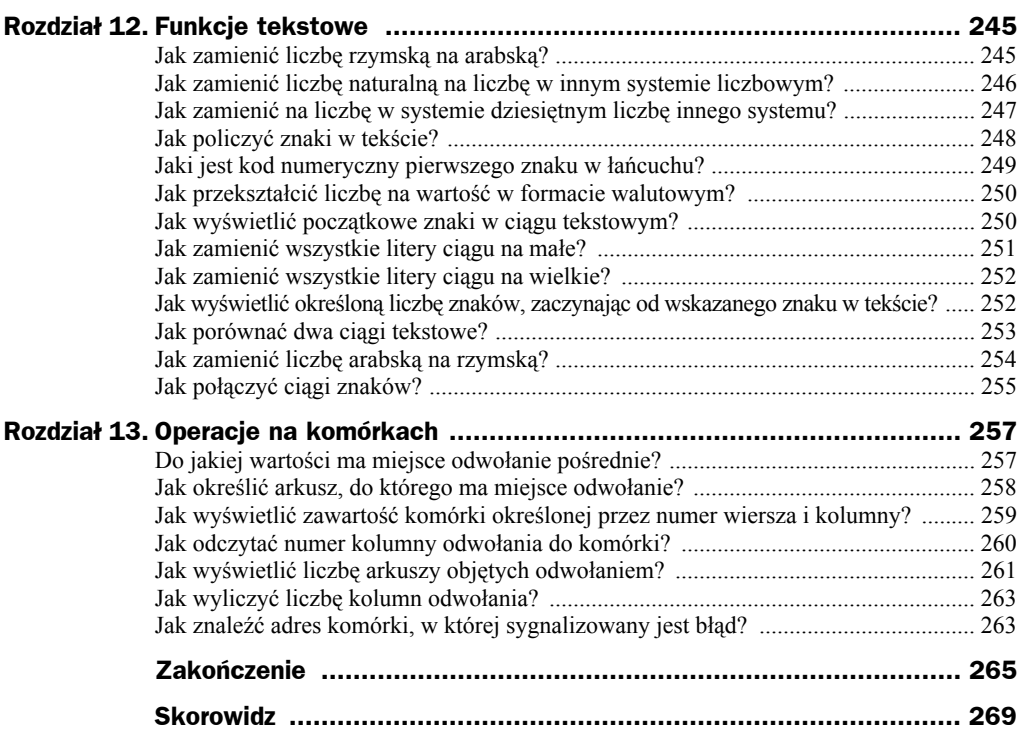

# Rozdział 8. Funkcje matematyczne

W rozdziale opisano wybrane funkcje matematyczne arkusza OpenOffice.ux.pl Calc.

### Jak sprawdzić nieparzystość liczby?

Aby uzyskać odpowiedź na pytanie postawione w tytule, należy skorzystać z funkcji CZY.NPARZ. Zwraca wartość PRAWDA, jeśli jej argument jest liczbą nieparzystą, lub FAŁSZ, jeśli jej argument jest liczbą parzystą.

Ma ona następującą składnię: CZY.NPARZ(*wartość*)

gdzie:

*wartość* — sprawdzana wartość.

### **Ćwiczenie 8.1.**

*Sprawdź, czy liczba 1 jest nieparzysta.*

Aby wykonać polecenie:

- **1.** W komórkach *A1* i *B1* wpisz opis: Liczba i Jest nieparzysta.
- **2.** W komórkach *A2* i *B2* wpisz odpowiednio: 1 i =CZY.NPARZ(A2).
- **3.** Zapisz formułę. W komórce *B2* natychmiast zostanie wyświetlony wynik (rysunek 8.1).

=CZY.NPARZ(A2

arzysta **RAWDA** 

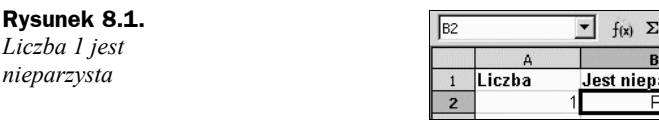

Wczytaj plik *r08\_01\_a.ods*. Sprawdź, czy liczby *0* i *5,6* są nieparzyste.

### Jak sprawdzić parzystość liczby?

Sprawdzenie parzystości liczby można wykonać w sposób analogiczny do sposobu sprawdzania nieparzystości. Zamiast formuły CZY.NPARZ należy użyć formuły CZY.PARZ. Zwraca wartość PRAWDA, jeśli wartość jest liczbą parzystą, lub FAŁSZ, jeśli wartość jest liczbą nieparzystą.

Ma ona następującą składnię:

CZY.PARZ(*wartość*)

gdzie:

*wartość* — sprawdzana wartość.

Wczytaj plik *r08\_01\_a.ods*. Zmień wpisy w komórkach *B1* i *B2*, aby w arkuszu można było sprawdzać parzystość liczby. Sprawdź, czy liczby *0* i *0,6* są parzyste.

### Jaką wartość ma liczba e?

Aby uzyskać odpowiedź na pytanie postawione w tytule, należy skorzystać z funkcji EXP. Zwraca ona liczbę *e* podniesioną do potęgi podanej liczby.

Ma ona następującą składnię:

```
EXP(Liczba)
```
gdzie:

*Liczba* — potęga, do której ma zostać podniesiona liczba *e*.

### **Ćwiczenie 8.2.**

*Sprawdź, jaką wartość ma liczba e.*

Aby wykonać polecenie:

- **1.** W komórkach *A1* i *B1* wpisz opis: Liczba i EXP.
- **2.** W komórkach *A2* i *B2* wpisz odpowiednio: 1 i =EXP(A2).
- **3.** Zapisz formułę. W komórce *B2* natychmiast zostanie wyświetlony wynik (rysunek 8.2).

| R2 |        | EXP(A2)<br>$\Sigma$<br>f(x)<br>-- |
|----|--------|-----------------------------------|
|    |        |                                   |
|    | Liczba | <b>FYP</b>                        |
|    |        | 7182818284590400000               |

**Rysunek 8.2.** *Komórka B2 została sformatowana jako liczba z 20 miejscami po przecinku*

Wczytaj plik *r08\_01\_b.ods*. Dla jakiej wartości argumentu formuła z komórki *B2* zwraca wartość *1*? Ile wynosi liczba *e* podniesiona do potęgi *–46*?

### Jak obliczyć największy wspólny dzielnik?

Aby uzyskać odpowiedź na pytanie postawione w tytule, należy skorzystać z funkcji GCD. Zwraca ona największy wspólny dzielnik dwóch lub więcej liczb całkowitych.

Ma ona następującą składnię:

GCD(*liczba\_całkowita\_od\_1\_do\_30*)

gdzie:

*liczba\_całkowita\_od\_1\_do\_30* — liczby całkowite, dla których należy obliczyć największy wspólny dzielnik.

### **Ćwiczenie 8.3.**

*Ile wynosi największy wspólny dzielnik liczb: 13 i 66?*

Aby wykonać polecenie:

- **1.** W komórkach *A1* i *B1* wpisz opis: Liczby i NWD.
- **2.** W komórkach *A2* i *A3* wpisz odpowiednio: 13 i 66.
- **3.** W komórce *B2* wpisz formułę =GCD(A2;A3).
- **4.** Zapisz formułę. W komórce *B2* natychmiast zostanie wyświetlony wynik (rysunek 8.3).

#### **Rysunek 8.3.**

*Największym wspólnym dzielnikiem liczb 13 i 66 jest 1*

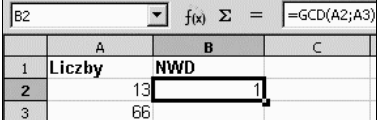

Wczytaj plik *r08\_01\_c.ods*. Znajdź NWD dla liczb *0* i *1*. Jak wytłumaczysz wynik zwrócony przez formułę?

### Ile wynosi iloczyn liczb 1, 2, 3, 4, 5, 6, 7, 8, 9 i 10?

Aby uzyskać odpowiedź na pytanie postawione w tytule, należy skorzystać z funkcji ILOCZYN. Zwraca ona iloczyn liczb, które są jej argumentami.

#### Ma ona następującą składnię:

ILOCZYN(*liczba 1 do 30*)

#### gdzie:

*liczba 1 do 30* — argumenty funkcji (maksymalnie 30), których iloczyn należy obliczyć.

#### **Ćwiczenie 8.4.**

*Ile wynosi iloczyn liczb 1, 2, 3, 4, 5, 6, 7, 8, 9 i 10?*

Aby wykonać polecenie:

- **1.** W komórkach *A1* i *B1* wpisz opis: Liczby i Iloczyn.
- **2.** W komórkach od *A2* do *A11* wpisz liczby 1 i 10.
- **3.** W komórce *B2* wpisz formułę =ILOCZYN(A2:A11).
- **4.** Zapisz formułę. W komórce *B2* natychmiast zostanie wyświetlony wynik (rysunek 8.4).

#### **Rysunek 8.4.**

*Formuła zapisana w komórce B2 zwróciła iloczyn liczb z komórek od A2 do A11*

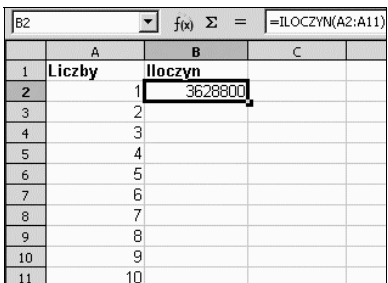

### Ile wynosi liczba kombinacji?

Aby uzyskać odpowiedź na pytanie postawione w tytule, należy skorzystać z funkcji KOMBINACJE. Zwraca ona liczbę kombinacji dla liczby obiektów.

Ma ona następującą składnię:

KOMBINACJE(*liczba\_1;liczba\_2*)

gdzie:

*liczba\_1* — liczba wszystkich elementów,

*liczba\_2* — liczba wybranych elementów.

#### **Ćwiczenie 8.5.**

*Ile wynosi liczba kombinacji 2 elementów ze zbioru 3 elementów?*

Aby wykonać polecenie:

**1.** W komórkach *A1*, *B1* i *C1* wpisz opis: Liczba 1, Liczba 2, Kombinacje.

- **2.** W komórce *A2* wpisz liczbę 3.
- **3.** W komórce *B2* wpisz liczbę 2.
- **4.** W komórce *C2* wpisz formułę =KOMBINACJE(A2;B2).
- **5.** Zapisz formułę. W komórce *C2* natychmiast zostanie wyświetlony wynik (rysunek 8.5).

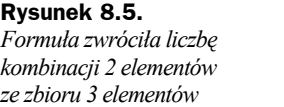

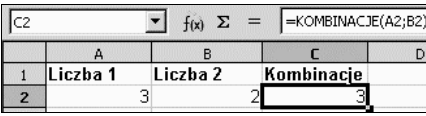

Wczytaj plik *r08\_01\_e.ods*. Ile wynosi liczba kombinacji *6* spośród *49* elementów?

### Ile wynosi najmniejsza wspólna wielokrotność liczb?

Aby uzyskać odpowiedź na pytanie postawione w tytule, należy skorzystać z funkcji LCM. Zwraca ona najmniejszą wspólną wielokrotność dwóch lub więcej liczb całkowitych.

Ma ona następującą składnię:

```
LCM(liczba_całkowita_od_1_do_30)
```
gdzie:

*liczba\_całkowita\_od\_1\_do\_30* — liczby całkowite, dla których należy obliczyć najmniejszą wspólną wielokrotność.

### **Ćwiczenie 8.6.**

*Ile wynosi najmniejsza wspólna wielokrotność liczb: 3, 2, 1?*

Aby wykonać polecenie:

- **1.** W komórkach *A1* i *B1* wpisz opis: Liczby, NWW.
- **2.** W komórce *A2* wpisz liczbę 3.
- **3.** W komórce *A3* wpisz liczbę 2.
- **4.** W komórce *A4* wpisz liczbę 1.
- **5.** W komórce *B2* wpisz formułę =LCM(A2;A4).
- **6.** Zapisz formułę. W komórce *B2* natychmiast zostanie wyświetlony wynik (rysunek 8.6).

Wczytaj plik *r08\_01\_f.ods*. Ile wynosi najmniejsza wspólna wielokrotność liczb: *1*, *4* i *5*?

**Rysunek 8.6.**

*Formuła zwróciła najmniejszą wspólną wielokrotność liczb: 3, 2 i 1*

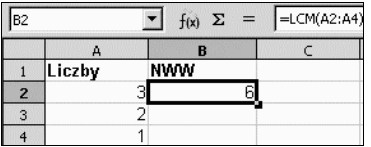

### Jak policzyć komórki spełniające kryterium?

Aby uzyskać odpowiedź na pytanie postawione w tytule, należy skorzystać z funkcji LICZ.JEŻELI. Zwraca ona liczbę elementów w zakresie komórek spełniających określone kryteria.

Ma ona następującą składnię:

LICZ.JEŻELI(*zakres*;*kryteria*)

gdzie:

*zakres* — zakres komórek, do którego będą zastosowane kryteria,

*kryteria* — kryteria wyszukiwania w postaci liczby, wyrażenia lub ciągu znaków. Kryteria określają komórki, które mają być uwzględnione w obliczeniach.

Funkcja pozwala także na wprowadzenie poszukiwanego tekstu w formie wyrażenia regularnego. Na przykład:

- wprowadzenie ciągu "b\*" pozwala na wyszukanie wszystkich słów rozpoczynających się na literę *b*;
- wprowadzenie frazy "wszystko.\*" pozwala odszukać pierwsze wystąpienie wyrazu *wszystko*, po którym następują dowolne znaki;
- wprowadzenie tekstu w cudzysłowie umożliwia wyszukanie tekstu dosłownego.

### **Ćwiczenie 8.7.**

#### *Ilu handlowców osiągnęło sprzedaż wyższą niż 1000 szt. towaru?*

Aby wykonać polecenie:

- **1.** W komórkach *A1*, *B1* i *C1* wpisz opis: Handlowiec, Sprzedaż, Wynik
- **2.** W komórkach od *A2* do *A4* wpisz: Abacki, Babacki, Dabacki.
- **3.** W komórkach od *B2* do *B4* wpisz: 999, 700, 1000.
- **4.** W komórce *C2* wpisz formułę =LICZ.JEŻELI(B2:B4;">1000").
- **5.** Zapisz formułę. W komórce *C2* natychmiast zostanie wyświetlony wynik (rysunek 8.7).

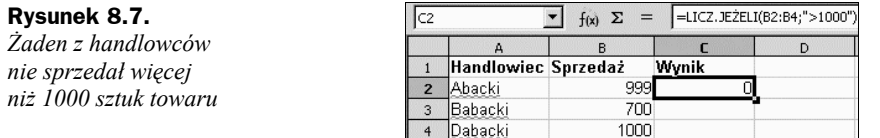

Wczytaj plik *r08\_01\_g.ods*. Zwiększ wartość wpisaną w komórce *B4* do 1001. Co zwróciła formuła?

### Jak policzyć puste komórki?

Aby uzyskać odpowiedź na pytanie postawione w tytule, należy skorzystać z funkcji LICZ.PUSTE. Zwraca ona liczbę pustych komórek w badanym zakresie.

Ma ona następującą składnię:

LICZ.PUSTE(*zakres*)

gdzie:

*zakres* — oznacza zakres komórek, w którym będzie obliczona liczba pustych komórek.

#### **Ćwiczenie 8.8.**

*Ile pustych komórek znajduje się w podanym zakresie?*

Aby wykonać polecenie:

- **1.** W komórce *A1* wpisz formułę =LICZ.PUSTE(B2:C4).
- **2.** Zapisz formułę. W komórce *C1* natychmiast zostanie wyświetlony wynik (rysunek 8.8).

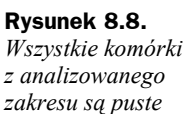

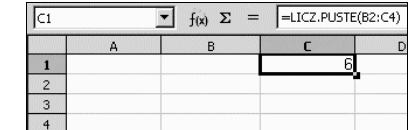

Wczytaj plik *r08\_01\_h.ods*. W komórce *B4* wpisz liczbę 3. Co zwróciła formuła?

### Jak wyznaczyć wartość całkowitą liczby?

Aby uzyskać odpowiedź na pytanie postawione w tytule, należy skorzystać z funkcji LICZBA.CAŁK. Obcina ona liczbę do wartości całkowitej przez usunięcie części ułamkowej zgodnie z precyzją określoną przez liczbę cyfr.

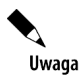

Liczbę miejsc po przecinku można ustawić po wybraniu poleceń: *Narzędzia/Opcje/ OpenOffice.org Calc/Oblicz*.

#### Ma ona następującą składnię:

LICZBA.CAŁK(*Liczba*;*Liczba cyfr*)

gdzie:

*Liczba* — liczba, której cyfry po przecinku należy obciąć,

*Liczba\_cyfr* — liczba cyfr po przecinku, które nie będą usuwane.

Funkcję LICZBA.CAŁK można wykorzystać do obliczania części całkowitej liczby. Możliwości jej zastosowania są szersze, niż wskazuje na to nazwa. Można bowiem określić, ile cyfr po przecinku nie będzie usuwanych.

#### **Ćwiczenie 8.9.**

*Wyznacz część całkowitą liczby 0,123456789.*

Aby wykonać polecenie:

- **1.** W komórce *A1* wpisz liczbę 0,123456789.
- **2.** Sformatuj komórkę *A1* tak, aby wyświetlanych było minimum 9 cyfr po przecinku.
- **3.** W komórce *B1* wpisz liczbę 0. Cyfry znajdujące się po przecinku nie będą wyświetlane.
- **4.** W komórce *C1* wpisz formułę =LICZBA.CAŁK(A1;B1). Zapisz formułę. W komórce *C1* natychmiast zostanie wyświetlony wynik (rysunek 8.9).

|               | $\Sigma$ =<br>f(x) | $ \neg$ LICZBA.CAŁK $(A1; B1)$ |
|---------------|--------------------|--------------------------------|
|               |                    |                                |
| 0.12345678900 |                    |                                |

**Rysunek 8.9.** *W komórce C1 została wyświetlona liczba z komórki A1 po ukryciu wszystkich miejsc zerowych znajdujących się po przecinku*

Wczytaj plik *r08\_01\_i.ods*. W komórce *A1* wpisz liczbę 0,9. Czy liczba zwrócona przez formułę powstała przez zaokrąglenie czy ukrycie miejsc zerowych?

### Jak obliczyć logarytm naturalny?

Aby uzyskać odpowiedź na pytanie postawione w tytule, należy skorzystać z funkcji LN. Zwraca ona logarytm naturalny o podstawie *e* (*2,71828182845904*) dla podanej liczby.

Ma ona następującą składnię:

LN(*Liczba*)

gdzie:

*Liczba* — wartość, z której należy obliczyć logarytm naturalny.

### **Ćwiczenie 8.10.**

*Oblicz logarytm naturalny liczby 2,71828182845904.*

Aby wykonać polecenie:

- **1.** W komórce *A1* wpisz Liczba.
- **2.** W komórce *B1* wpisz LN.
- **3.** W komórce *A2* wpisz 2,71828182845904.
- **4.** Sformatuj komórkę *A2* tak, aby wyświetlane w niej były liczby z 14 miejscami po przecinku.
- **5.** W komórce *B2* wpisz =LN(A2). Zapisz formułę. W komórce *B2* natychmiast zostanie wyświetlony wynik (rysunek 8.10).

#### **Rysunek 8.10.**

*Logarytm naturalny z podstawy logarytmu naturalnego wynosi 1*

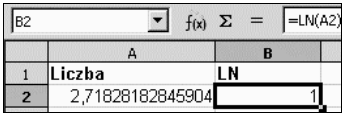

Wczytaj plik *r08\_01\_j.ods*. Oblicz logarytm naturalny dla liczb: *0* i *1*. Jak wyjaśnisz wyniki zwrócone przez formułę?

### Jak obliczyć logarytm o podstawie 13,5?

Aby uzyskać odpowiedź na pytanie postawione w tytule, należy skorzystać z funkcji LOG. Zwraca ona logarytm o określonej podstawie z podanej liczby.

Ma ona następującą składnię:

LOG(*liczba*;*podstawa*)

gdzie:

*liczba* — wartość, z której należy obliczyć logarytm,

*podstawa* — podstawa obliczanego logarytmu.

### **Ćwiczenie 8.11.**

*Oblicz logarytm o podstawie 13,5 liczby 13,5.*

Aby wykonać polecenie:

- **1.** W komórce *A1* wpisz Liczba.
- **2.** W komórce *B1* wpisz Podstawa.
- **3.** W komórce *C1* wpisz LOG.
- **4.** W komórce *A2* wpisz 13,5.
- **5.** W komórce *B2* wpisz 13,5.
- **6.** W komórce *C2* wpisz formułę =LOG(A2;B2). Zapisz formułę. W komórce *C2* natychmiast zostanie wyświetlony wynik (rysunek 8.11).

#### **Rysunek 8.11.**

*Logarytm z podstawy logarytmu wynosi 1*

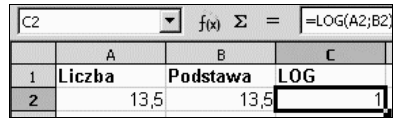

Wczytaj plik *r08\_01\_k.ods*. Oblicz logarytm o podstawie *13,5* dla liczb: *0* i *1*. Jak wyjaśnisz wyniki zwrócone przez formułę? Czy podstawa logarytmu może mieć wartość *0* lub *1*?

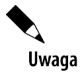

Do obliczania logarytmu o podstawie 10 używaj funkcji LOG10(*Liczba*). Zwraca ona logarytm dziesiętny podanej liczby. Liczba jest wartością, z której należy obliczyć logarytm o podstawie *10*.

### Jak wygenerować liczbę losową?

Aby uzyskać odpowiedź na pytanie postawione w tytule, należy skorzystać z funkcji LOS. Zwraca ona liczbę losową z zakresu od *0* do *1*.

Ma ona następującą składnię:

LOS()

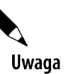

LOS jest funkcją bezargumentową.

### **Ćwiczenie 8.12.**

*Wypełnij komórki od C1 do C10 liczbami losowymi z przedziału od 0 do 1.*

Aby wykonać polecenie:

**1.** W komórce *C1* wpisz formułę =LOS(). Zapisz formułę. W komórce *C1* natychmiast zostanie wyświetlony wynik (rysunek 8.12).

#### **Rysunek 8.12.**

*Formuła zwróciła liczbę losową*

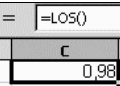

- **2.** Skopiuj komórkę *C1* do schowka.
- **3.** Zaznacz zakres komórek od *C2* do *C10*.
- **4.** Kliknij ikonę *Wklej*.
- **5.** Zawartość schowka została powielona w komórkach leżących w zaznaczonym obszarze (rysunek 8.13).

#### **Rysunek 8.13.**

*Komórki w kolumnie C zostały sformatowane tak, aby wyświetlać liczby z 20 miejscami po przecinku*

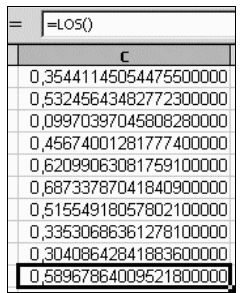

Wczytaj plik *r08\_01\_l.ods*. Sprawdź, kiedy generowane są nowe wartości liczb losowych.

### Jak obliczyć resztę z dzielenia?

Aby uzyskać odpowiedź na pytanie postawione w tytule, należy skorzystać z funkcji MOD. Zwraca ona resztę z dzielenia liczby przez dany podzielnik.

Ma ona następującą składnię:

MOD(*dzielna*; *dzielnik*)

gdzie:

*dzielna* — liczba, dla której należy obliczyć resztę z dzielenia,

*dzielnik* — liczba, przez którą dzielona jest dzielna.

#### **Ćwiczenie 8.13.**

*Oblicz resztę z dzielenia 4 przez 3.*

Aby wykonać polecenie:

**1.** W komórkach: *A1*, *B1*, *C1* wpisz odpowiednio: Dzielna, Dzielnik, MOD.

- **2.** W komórce *A2* wpisz liczbę 4.
- **3.** W komórce *B2* wpisz liczbę 3.
- **4.** W komórce *C2* wpisz formułę =MOD(A2;B2).
- **5.** Zapisz formułę. W komórce *C2* natychmiast zostanie wyświetlony wynik (rysunek 8.14).

**Rysunek 8.14.** *Reszta z dzielenia 4 przez 3 wynosi 1*

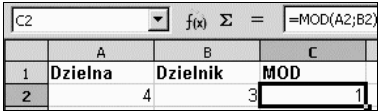

Wczytaj plik *r08\_01\_m.ods*. Ile wynosi reszta z dzielenia *–21* przez *2,6*?

### Jak wyznaczyć wartość bezwzględną liczby?

Aby uzyskać odpowiedź na pytanie postawione w tytule, należy skorzystać z funkcji MODUŁ.LICZBY. Zwraca ona moduł liczby.

Ma ona następującą składnię:

MODUŁ.LICZBY(*Liczba*)

gdzie:

*Liczba* — wartość, z której obliczana jest wartość bezwzględna.

#### **Ćwiczenie 8.14.**

*Oblicz moduł liczby –13,75.*

Aby wykonać polecenie:

- **1.** W komórkach *A1*, *B1* wpisz odpowiednio: Liczba, Moduł.
- **2.** W komórce *A2* wpisz –13,75.
- **3.** W komórce *B2* wpisz formułę =MODUŁ.LICZBY(A2). Zapisz formułę. W komórce *B2* natychmiast zostanie wyświetlony wynik (rysunek 8.15).

| B2 | -MODUŁ.LICZBY(A2)<br>$f(x)$ $\Sigma =$ |       |  |  |
|----|----------------------------------------|-------|--|--|
|    |                                        |       |  |  |
|    | Liczba                                 | Moduł |  |  |
|    | $-13.75$                               |       |  |  |

**Rysunek 8.15.** *Formuła zapisana w komórce B2 zwróciła moduł liczby z komórki A2*

Wczytaj plik *r08\_01\_n.ods*. Ile wynosi moduł liczby *0*?

### Jak wyznaczyć najbliższą całkowitą wielokrotność liczby?

Aby uzyskać odpowiedź na pytanie postawione w tytule, należy skorzystać z funkcji MROUND. Zwraca ona najbliższą całkowitą wielokrotność liczby.

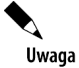

Funkcja jest dostępna tylko w przypadku zainstalowania dodatku służącego do analizy.

#### Ma ona następującą składnię:

MROUND(*liczba*;*wielokrotność*)

gdzie:

*liczba* — liczba, której najbliższa wielokrotność jest poszukiwana,

*wielokrotność* — liczba, której wielokrotność jest wyznaczana.

### **Ćwiczenie 8.15.**

*Oblicz całkowitą wielokrotność liczby 3, która jest najbliższa liczbie 15,5.*

Aby wykonać polecenie:

- **1.** W komórkach: *A1*, *B1*, *C1* wpisz odpowiednio: Liczba, Wielokrotność, **MROUND**
- **2.** W komórce *A2* wpisz liczbę 15,5.
- **3.** W komórce *B2* wpisz liczbę 3.
- **4.** W komórce *C2* wpisz formułę =mround(A2;B2).
- **5.** Zapisz formułę. W komórce *C2* natychmiast zostanie wyświetlony wynik (rysunek 8.16).

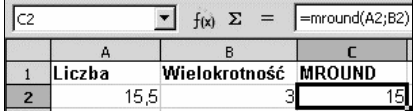

**Rysunek 8.16.** *Formuła zapisana w komórce C2 zwróciła najbliższą liczbie z komórki A2 całkowitą wielokrotność liczby z komórki B2*

Wczytaj plik *r08\_01\_o.ods*. Jaka całkowita wielokrotność liczby *0,3* jest najbliższa liczbie *15,5*?

### Jak wyliczyć silnię sum argumentów podzieloną przez iloczyn silni argumentów?

Aby uzyskać odpowiedź na pytanie postawione w tytule, należy skorzystać z funkcji MULTINOMIAL. Zwraca ona silnię sum argumentów podzieloną przez iloczyn silni argumentów.

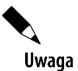

Funkcja jest dostępna tylko w przypadku zainstalowania dodatku służącego do analizy.

Ma ona następującą składnię:

MULTINOMIAL(*liczby*)

gdzie:

*liczby* — lista maksymalnie 30 liczb.

### **Ćwiczenie 8.16.**

*Oblicz (2+3+4)! / (2!\*3!\*4!).*

Aby wykonać polecenie:

- **1.** W komórkach: *A1*, *B1*, *C1*, *D1* wpisz odpowiednio: Liczba 1, Liczba 2, Liczba 3, MULTINOMIAL.
- **2.** W komórce *A2* wpisz liczbę 2.
- **3.** W komórce *B2* wpisz liczbę 3.
- **4.** W komórce *C2* wpisz liczbę 4.
- **5.** W komórce *D2* wpisz formułę =MULTINOMIAL(A2;B2;C2).
- **6.** Zapisz formułę. W komórce *D2* natychmiast zostanie wyświetlony wynik (rysunek 8.17).

| $\equiv$ MULTINOMIAL(A2;B2;C2)<br>$\equiv$<br>f(x) |          |          |                      |
|----------------------------------------------------|----------|----------|----------------------|
|                                                    |          |          |                      |
| Liczba 1                                           | Liczba 2 | Liczba 3 | <b>MIII TINOMIAI</b> |
|                                                    |          |          |                      |

**Rysunek 8.17.** *Formuła zapisana w komórce C2 zwróciła silnię sum argumentów podzieloną przez iloczyn silni argumentów liczb z komórek A2, B2 i C2*

Wczytaj plik *r08\_01\_p.ods*. Oblicz silnię sum argumentów podzieloną przez iloczyn silni argumentów dla liczb: *0*, *1*, *2*.

### Jak wstawić do komórki liczbę Pi?

Aby uzyskać odpowiedź na pytanie postawione w tytule, należy skorzystać z funkcji PI. Zwraca ona wartość liczby *Pi*.

Ma ona następującą składnię:

 $PI()$ 

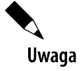

Funkcja PI jest funkcją bezargumentową.

### **Ćwiczenie 8.17.**

*Wstaw do komórki C1 liczbę Pi. Wyświetl ją z maksymalną dokładnością.*

Aby wykonać polecenie:

- **1.** W komórkach: *B1*, *C1* wpisz odpowiednio: Pi wynosi, =PI().
- **2.** Zapisz formułę. W komórce *C1* natychmiast zostanie wyświetlony wynik.
- **3.** Sformatuj komórkę *C1* tak, aby wyświetlana była w niej liczba z 20 cyframi po przecinku.
- **4.** Poszerz komórkę *C1* tak, aby widoczne były w niej wszystkie liczby (rysunek 8.18).

**Rysunek 8.18.** *Formuła PI wstawia stałą Pi*

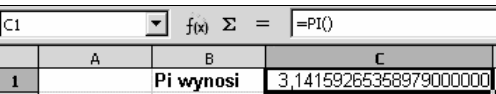

### Jak obliczyć pierwiastek kwadratowy?

Aby uzyskać odpowiedź na pytanie postawione w tytule, należy skorzystać z funkcji PIERWIASTEK. Zwraca ona dodatni pierwiastek kwadratowy z liczby.

Ma ona następującą składnię:

PIERWIASTEK(*liczba*)

gdzie:

*liczba* — liczba, z której należy obliczyć pierwiastek kwadratowy. Wartość liczby musi być dodatnia.

### **Ćwiczenie 8.18.**

*Wstaw do komórki C1 pierwiastek z dwóch. Wyświetl liczbę z maksymalną dokładnością.*

Aby wykonać polecenie:

- **1.** W komórkach: *B1*, *C1* wpisz odpowiednio: Liczba, Pierwiastek.
- **2.** W komórce *B2* wpisz liczbę 2.
- **3.** W komórce *C2* wpisz =PIERWIASTEK(B2).
- **4.** Zapisz formułę. W komórce *C2* natychmiast zostanie wyświetlony wynik.
- **5.** Sformatuj komórkę *C2* tak, aby wyświetlana była w niej liczba z 20 cyframi po przecinku.
- **6.** Poszerz komórkę *C2* tak, aby widoczne były w niej wszystkie liczby (rysunek 8.19).

#### **Rysunek 8.19.**

*Formuła zwróciła wartość pierwiastka z liczby 2*

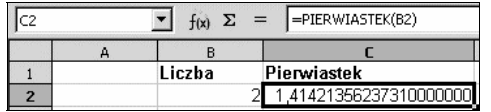

Wczytaj plik *r08\_01\_r.ods*. Oblicz pierwiastek kwadratowy z liczb *3* i *–3*. Jak wytłumaczysz różnicę w wyniku zwróconym przez formułę?

### Jak obliczyć potęgę liczby?

Aby uzyskać odpowiedź na pytanie postawione w tytule, należy skorzystać z funkcji POTĘGA. Zwraca ona potęgę podanej liczby.

Ma ona następującą składnię:

POTĘGA(*podstawa*;*potęga*)

gdzie:

*podstawa* — liczba, którą należy podnieść do podanej potęgi,

*potęga* — wykładnik potęgi, do której należy podnieść liczbę.

### **Ćwiczenie 8.19.**

*Podnieś liczbę 2 do potęgi 10.*

Aby wykonać polecenie:

- **1.** W komórkach: *A1*, *B1*, *C1* wpisz odpowiednio: Podstawa, Wykładnik, POTĘGA.
- **2.** W komórce *A2* wpisz liczbę *2*.
- **3.** W komórce *B2* wpisz liczbę 10.
- **4.** W komórce *C2* wpisz formułę =POTĘGA(A2;B2).
- **5.** Zapisz formułę. W komórce *C2* natychmiast zostanie wyświetlony wynik (rysunek 8.20).

#### **Rysunek 8.20.**

*Formuła zwróciła liczbę 2 podniesioną do potęgi 10*

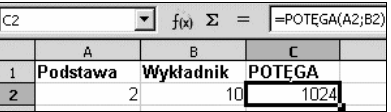

Wczytaj plik *r08\_01\_s.ods*. Sformatuj komórkę *C2* tak, aby wyświetlana była w niej liczba z 20 cyframi po przecinku. Poszerz komórkę *C2* tak, aby widoczne były w niej wszystkie liczby. Podnieś liczbę *2* do potęgi *–10*.

### Jak obliczyć część całkowitą z dzielenia?

Aby uzyskać odpowiedź na pytanie postawione w tytule, należy skorzystać z funkcji QUOTIENT. Zwraca część całkowitą z dzielenia.

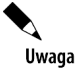

Funkcja jest dostępna tylko po zainstalowaniu dodatku służącego do analizy.

#### Ma ona następującą składnię:

```
QUOTIENT(licznik;mianownik)
```
gdzie:

*licznik* — dzielna,

*mianownik* — dzielnik.

### **Ćwiczenie 8.20.**

*Ile wynosi część całkowita z dzielenia liczby 96 przez 33?*

Aby wykonać polecenie:

- **1.** W komórkach: *A1*, *B1*, *C1* wpisz odpowiednio: Licznik, Mianownik, QUOTIENT.
- **2.** W komórce *A2* wpisz liczbę 96.
- **3.** W komórce *B2* wpisz liczbę 33.
- **4.** W komórce *C2* wpisz formułę =QUOTIENT(A2;B2).
- **5.** Zapisz formułę. W komórce *C2* natychmiast zostanie wyświetlony wynik (rysunek 8.21).

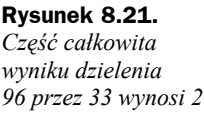

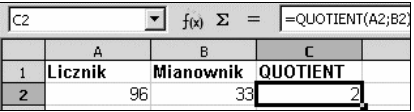

Wczytaj plik *r08\_01\_t.ods*. Sprawdź, ile wynosi część całkowita dzielenia *1* przez *2*.